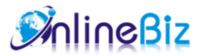

# Multiple Slideshow User Guide

#### Version: 2.8

Extension: http://store.onlinebizsoft.com/multi-slideshow-pro.html Support: support@onlinebizsoft.com

## Table Of Contents

| 1. | Introducing Multiple Slideshow | .2 |
|----|--------------------------------|----|
|    |                                |    |
| 2. | Installation                   | 2  |
|    |                                |    |
| 3. | Configuration                  | 3  |
|    |                                |    |
| 4. | Implement                      | 3  |
|    |                                |    |
| 5. | Uninstallation                 | 3  |

## 1. Introducing Multiple Slideshow

The Multiple Slideshow is built to allow store owner uploading images and creating unlimited slides via admin, no

FTP needed. Store owner can display slides into CMS pages simply like calling Magento block from CMS contents. The extension has built in most popular animation types and effects which is ready to assign for each slideshow. The Slideshow extension fully support customize via admin to fit to your Magento Store.

#### 2. Installation

- 1. Extract Extension.
- 2. Using your FTP client upload app, js, skin directories to your store root. This would not overwrite any files, just add the extension to its folder.
- 3. That's all.

#### 3. Configuration

Configuration options are available in administration panel: System --> Configuration --> OnlibeBizSoft --> Slideshow Options.

- 1. Settings
  - Enable: Enable/Disable output on front-end
  - License Key: Extension license key

| General     |    |              |
|-------------|----|--------------|
| Enable      | No | [STORE VIEW] |
| License Key |    | [STORE VIEW] |

- 2. Next / Previous Buttons
  - Next image button: Upload your next navigation button
  - Previous image button: Upload your previous navigation button

| Next, Previous Button         |                                                                                                    |              |  |  |
|-------------------------------|----------------------------------------------------------------------------------------------------|--------------|--|--|
| Next image button (33x34)     | <ul> <li>Browse. No file selected.</li> <li>Delete Image</li> <li>File upload is file imagine(png,jpg,jpeg)</li> </ul> | [STORE VIEW] |  |  |
| Previous image button (33x34) | <ul> <li>Browse_ No file selected.</li> <li>Delete Image</li> <li>File upload is file imagine(png,jpg,jpeg)</li> </ul> | [STORE VIEW] |  |  |

#### 4. Implement

- 1. Place Slideshow in a cms page.
  - Write the following code into CMS Page content.

```
{ {block type="slideshow/slide" slide_id="xxx" } }
```

Where "xxx" is ID of slideshow which is managed in admin panel.

#### Manage Slide show

| Page I of 1 pages   View 20 💌 per page   Total 4 records found |                   |  |  |  |  |
|----------------------------------------------------------------|-------------------|--|--|--|--|
| Slide show #                                                   | Slide show Title  |  |  |  |  |
| ID                                                             |                   |  |  |  |  |
| 1                                                              | Single slide      |  |  |  |  |
| 2                                                              | Multi slide       |  |  |  |  |
| 3                                                              | Kwicks            |  |  |  |  |
| 4                                                              | galaxy slide show |  |  |  |  |

- 2. Place slideshow in any template file.
  - Fisrtly, create a Static Block by clicking CMS/Static Blocks.
  - Write the following code into Static Block content area.

```
{ {block type="slideshow/slide" slide_id="xxx" } }
```

Where "xxx" is ID of slideshow which is managed in admin panel.

Put the following code in the template file where you want to display slideshow.
 echo \$this->getLayout()->createBlock('cms/block')
 ->setBlockId('xxx')->toHtml();
 Where "xxx" is a static block identifier.

#### 5. Uninstallation

- If you require to disable the extension without removing it completely, go to System->Configuration->Advanced->Disable Modules Output and disable the module OnlineBiz\_Slideshow. Also, the extension can be switched off following steps without deleting the files of the extension.
  - Login to your FTP, navigate to app/etc/modules/
  - Open the file OnlineBiz Slideshow.xml and change the following line:

```
From
<active>true</active>
To
<active>false</active>
```

• Clear the cache under var/cache.

If you are unable to access the extension settings in the backend, please logout and login once and try again.

But if installation requires some customization based on theme/layout then we will charge you for extra work. Hope you can understand this.

Sincerely, OnlineBizSoft Team

Copyright 2007-2014 OnlineBizSoft